## **MANUAL** \$ aaru -help

2020.11 EDITION 20

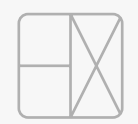

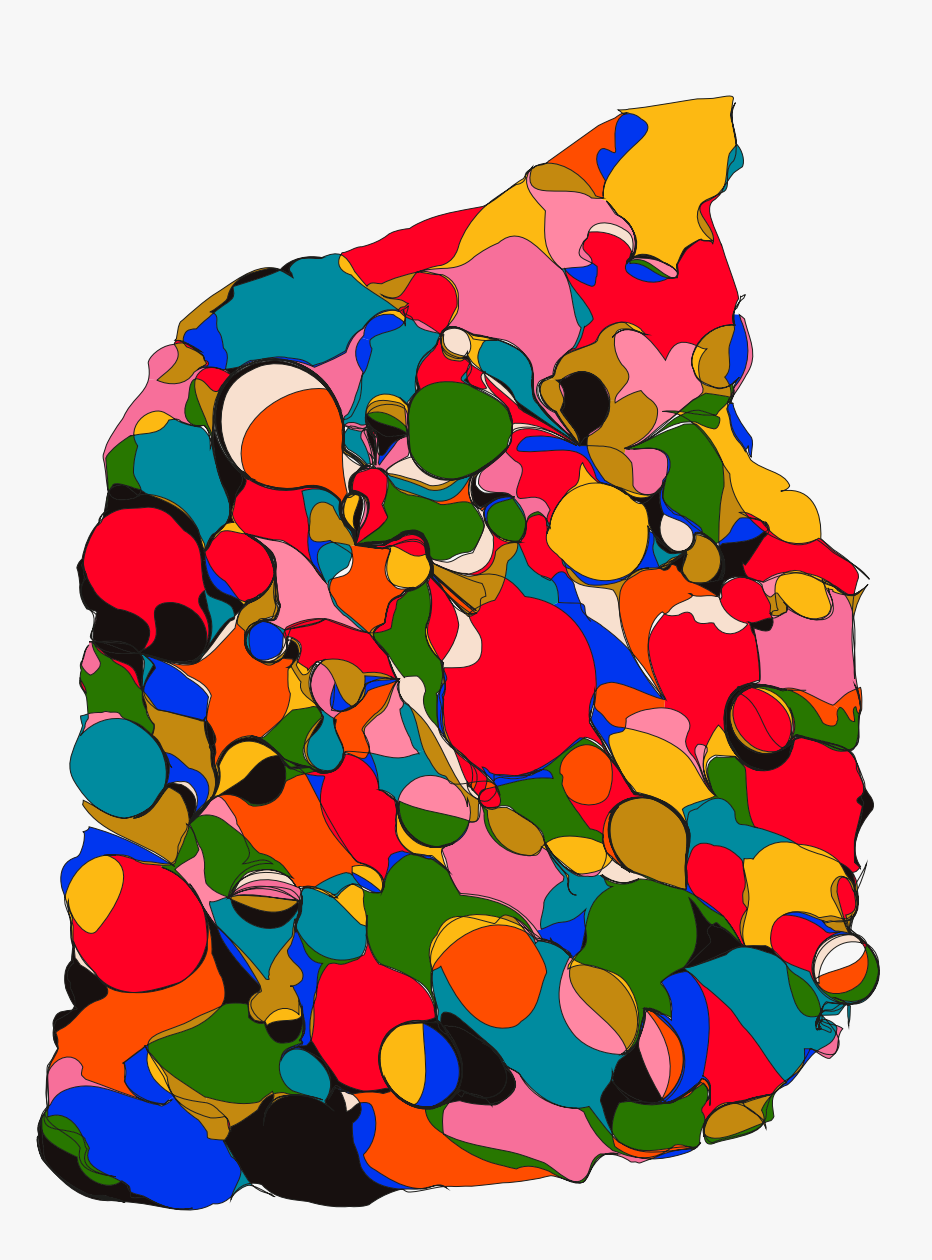

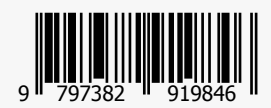

[linktr.ee/helixlab](http://linktr.ee/helixlab) h@helix.site

# **主 题 CONTENTS**

焊接 医心包 医心包 医心包 化二乙二乙烷 人名英格兰人姓氏 阅读焊接指南 了解如何打开和关闭灯光 以及灯光效果的设置 [04](#page-6-0) [07](#page-9-0)

布局以及键位 查看AARU™ PCB支持的 键盘布局其出厂键位 [01](#page-3-0)

> 键值 **The Controller of The Controller of The The The The The Theoretical Controller of The The The The The The T<br>The Theoretical Controller of The Theoretical Controller of The Theoretical Controller of The Theoretical Con** 其它设置 学习如何向PCB刷入固件 [14](#page-16-0) [17](#page-19-0) [19](#page-21-0)

了解怎样自定义键值以符 合你的偏好

> 该电子文档支持interactive PDF 在你的阅读器支持 的情况下 你可以点击页码跳转到该页面

<span id="page-3-0"></span>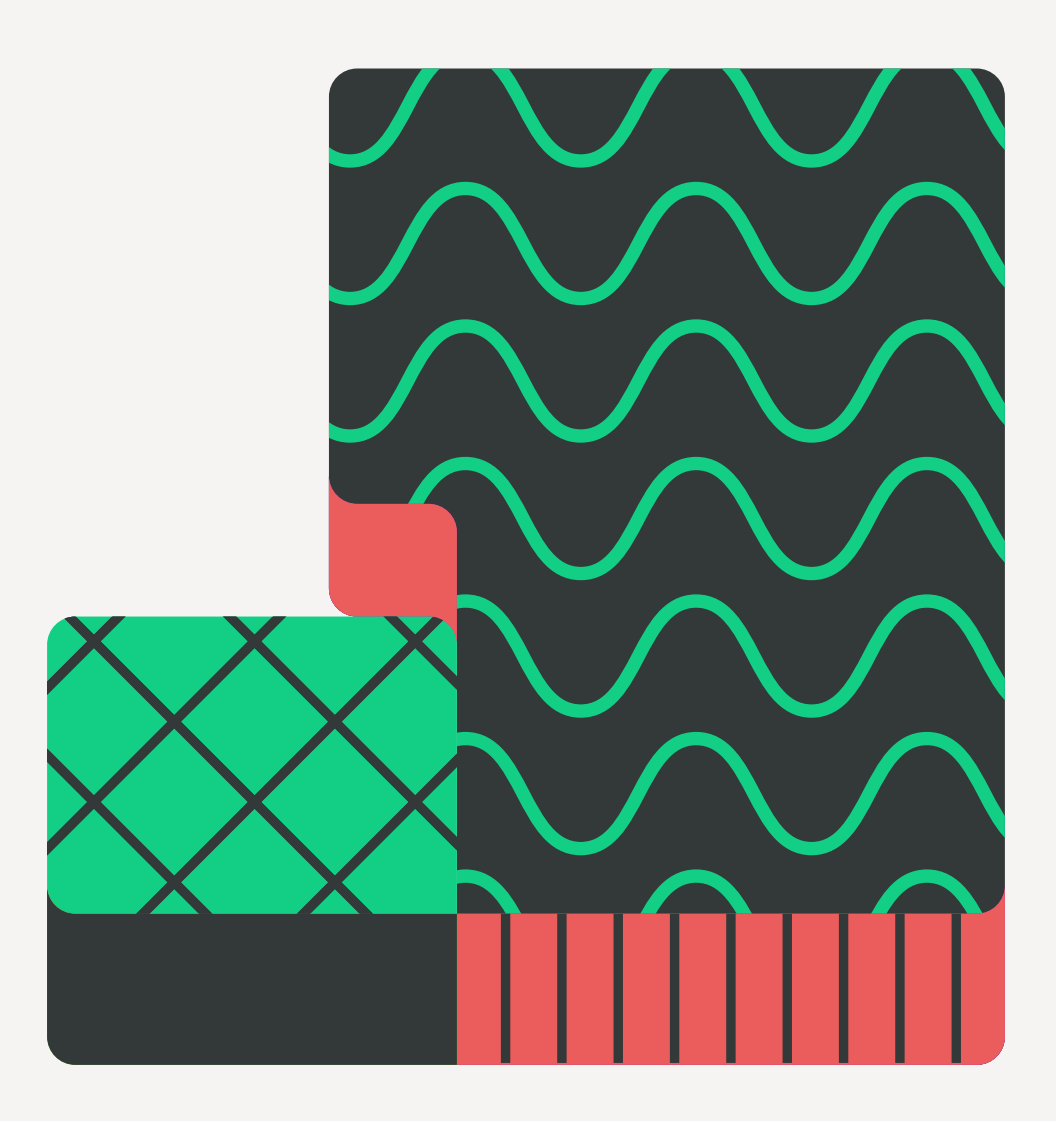

AARU™提供两种PCB以实现不同的轴体安装方式。对于需要焊接轴体的版本,本文档中称为"**焊接 PCB**";对于装备了可插拔轴座的版本,本文档中称为"**热插拔PCB**"。

焊接PCB支持ANSI和ISO标准物理键盘87键布局,此外还支持WKL、分裂caps lock、分裂right shift和7U长度的空格。热插拔PCB支持ANSI标准物理键盘87键布局。

01 / 布局以及键位

下面的图表绘制了AARU™支持的所有布局,同时,每颗按键上标有AARU™使用的出厂键位。 如果某颗按键的出厂键位并非你所想要的,可以阅读"修改键值"章节。 以亮绿色作为底色的按键显示了它与ANSI布局之间的差异。

#### ANSI 87% 出厂键位

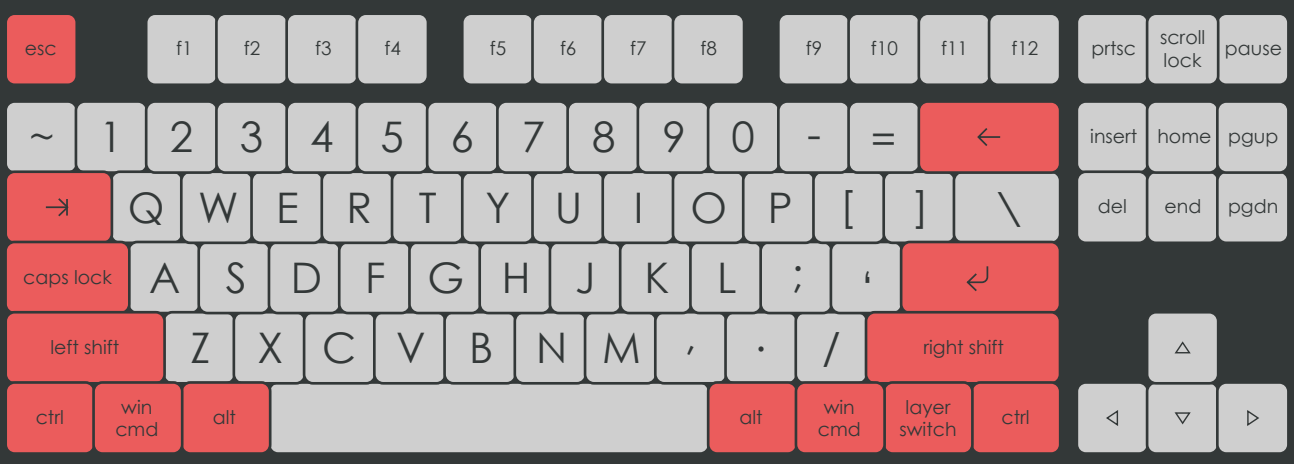

ISO 87% 出厂键位

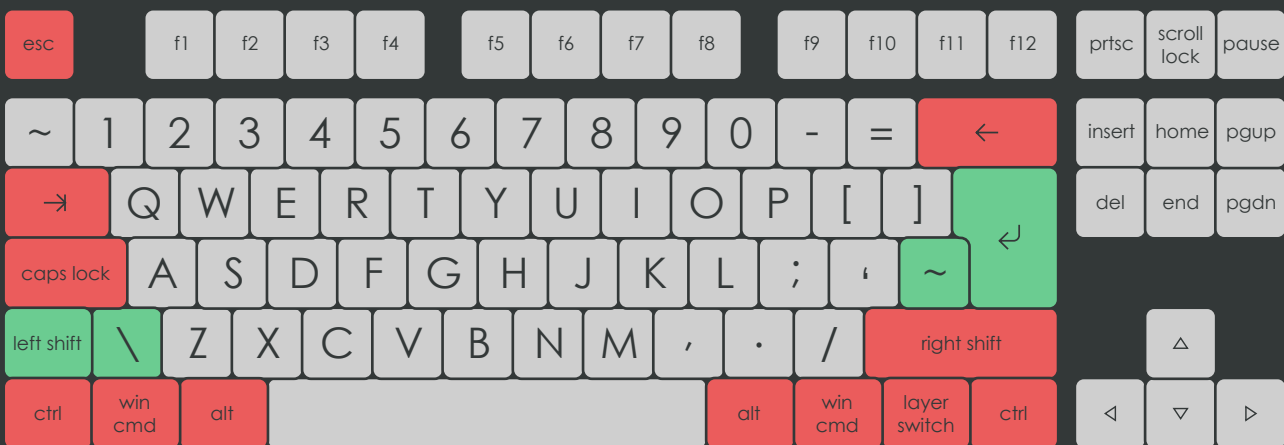

02 / 布局以及键位

#### 03 / 布局以及键位

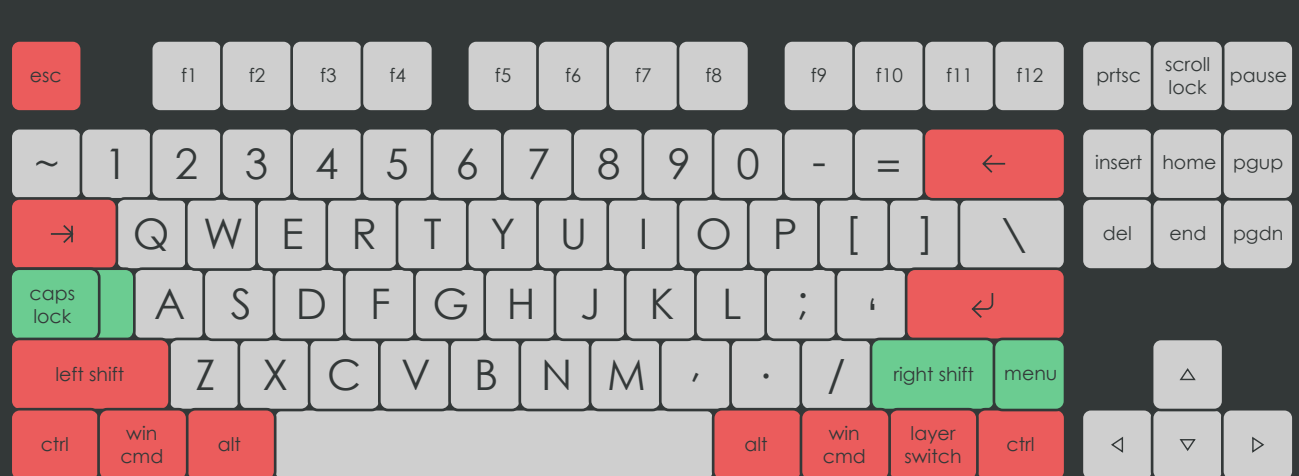

### 阶梯caps lock和分裂right shift 选项 出厂键位

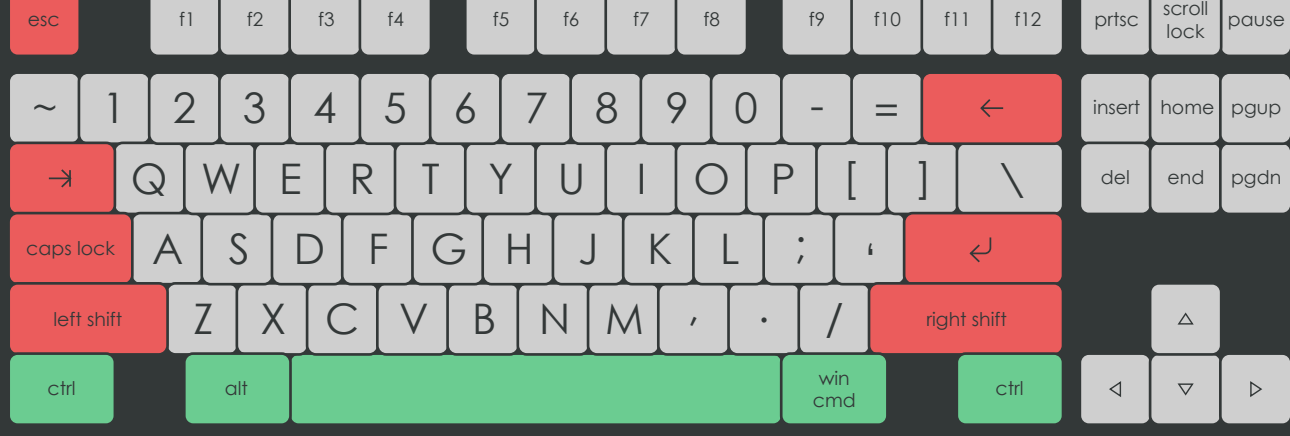

#### WKL 选项 出厂键位

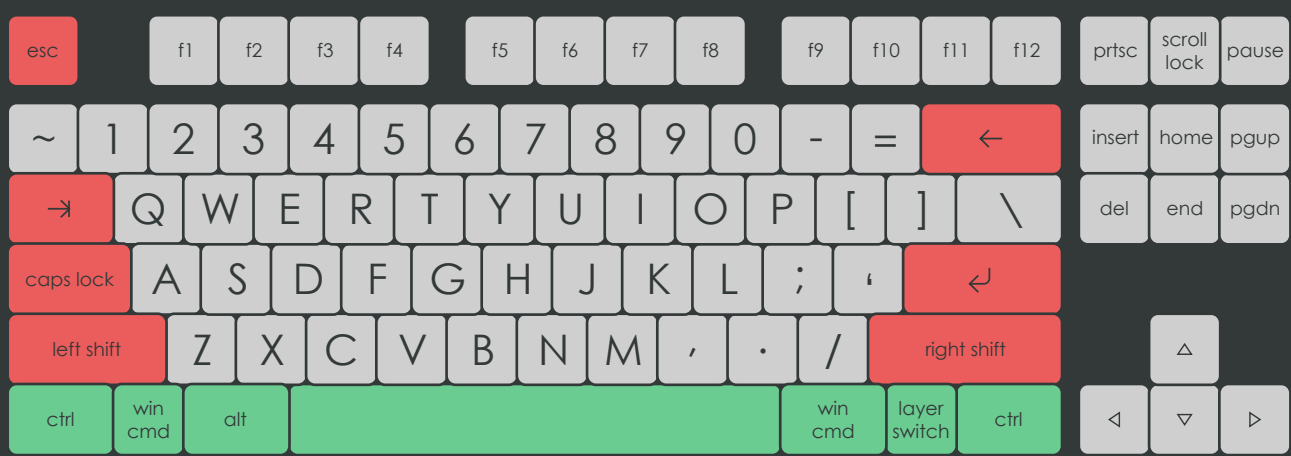

7U空格 选项 出厂键位

<span id="page-6-0"></span>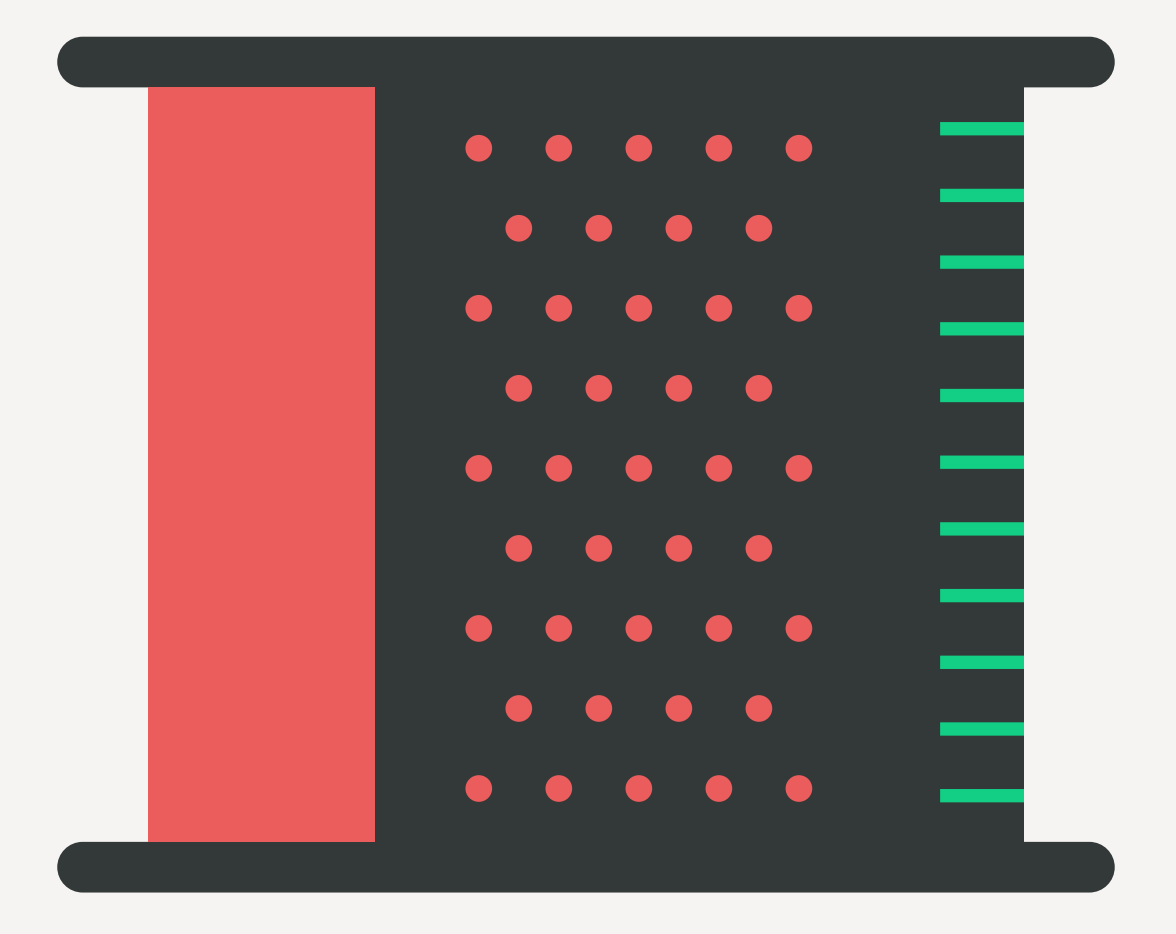

对于焊接PCB,你需要自己焊接轴体,这需要准备好焊料和工具,本章将介绍如何选择和使用它 们。

在正式开始焊接之前,预先测试PCB以确保所有按键都能如期触发。

○焊料 焊锡丝、助焊剂

你从市场上购买到的焊锡丝按合金成分可以大致分为有铅焊锡 丝和无铅焊锡丝,我们始终向新手推荐有铅焊锡丝,虽然它含 有有害物质铅,但是具备各种优点:

- 熔化温度要求低,容易与任何电烙铁搭配使用
- · 流动性很好, 能够迅速充盈整个焊盘
- · 优质的有铅焊锡丝使焊点光亮如镜

唯一的缺点是,这些含铅产品会使你的AARU™不再符合 RoHS标准。在焊接完成后,应及时清理双手来减少人体吸收 有害物质。

你可以选择使用无铅焊锡丝,这样就不必担心有害物质,不过 它们几乎都不具备无铅焊锡丝的优点。由于较高的熔化温度, 从而产生了很多问题。在使用无铅焊锡丝进行焊接时,请考虑 以下几点:

- · 最好与恒温电烙铁搭配使用
- · 应确保烙铁头始终挂有锡,否则在高温下,烙铁头 将很快在空气中发黑
- · 如果焊好的轴体需要拆卸, 无铅锡会增加拆卸难度

助焊剂用于提高焊接性能,膏状助焊剂或固体松香都具有相同 的作用。你的焊锡丝中一般会带有少量助焊剂,它在融化时散 发出刺鼻的烟雾,焊接后会在PCB上留下透明的残留物。

如果你发现焊接时出现这些问题,那么可以使用额外的助焊剂 来改进:

- · 焊锡上焊盘后与烙铁头之间"拉丝"
- · 焊盘不沾锡
- · 焊点形状不圆润

将膏状助焊剂或者松香固体碎屑涂抹在需要焊接的焊盘处即 可。使用额外的助焊剂后可能会出现明显的残留物,某些助焊 剂可能有微弱的导电性,可以使用洗板水将将它们去除。

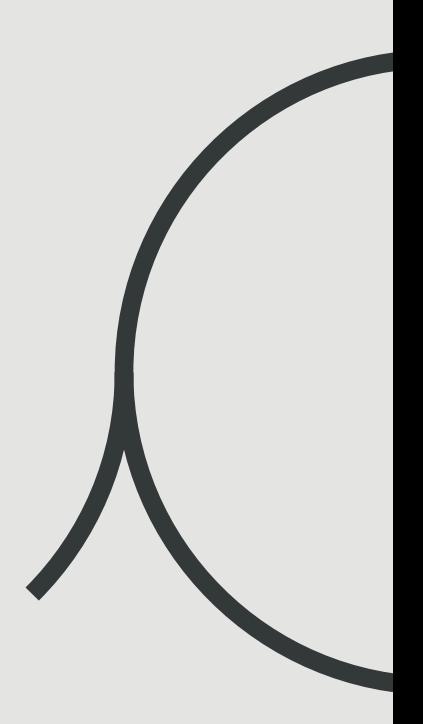

○工具

电烙铁、耐高温海绵、洗板水

对电烙铁的选择没有限制,但如同上文所说,当你进行无铅焊 接作业时,你需要更好的电烙铁。 不要在PCB通电时焊接。

耐高温海绵帮助去除烙铁头残留的锡,同时也能去除烙铁头发 黑的氧化物。 使用耐高温海绵前,用水将海绵充分浸湿,然后挤干所有水 分。如果你使用干海绵,它的效果将打折扣并可能将其烧焦。

在焊接完成后,通常PCB上会留下一些操作痕迹,包括助焊 剂残留物、锡珠、指纹等。虽然它们影响电气性能的可能性很 小,但你仍然可以使用洗板水将这些痕迹抹去,使你的PCB 看起来光洁如新。

在需要清洁的部位使用毛刷涂抹一些洗板水,再用无尘布或纸 巾擦干即可。

<span id="page-9-0"></span>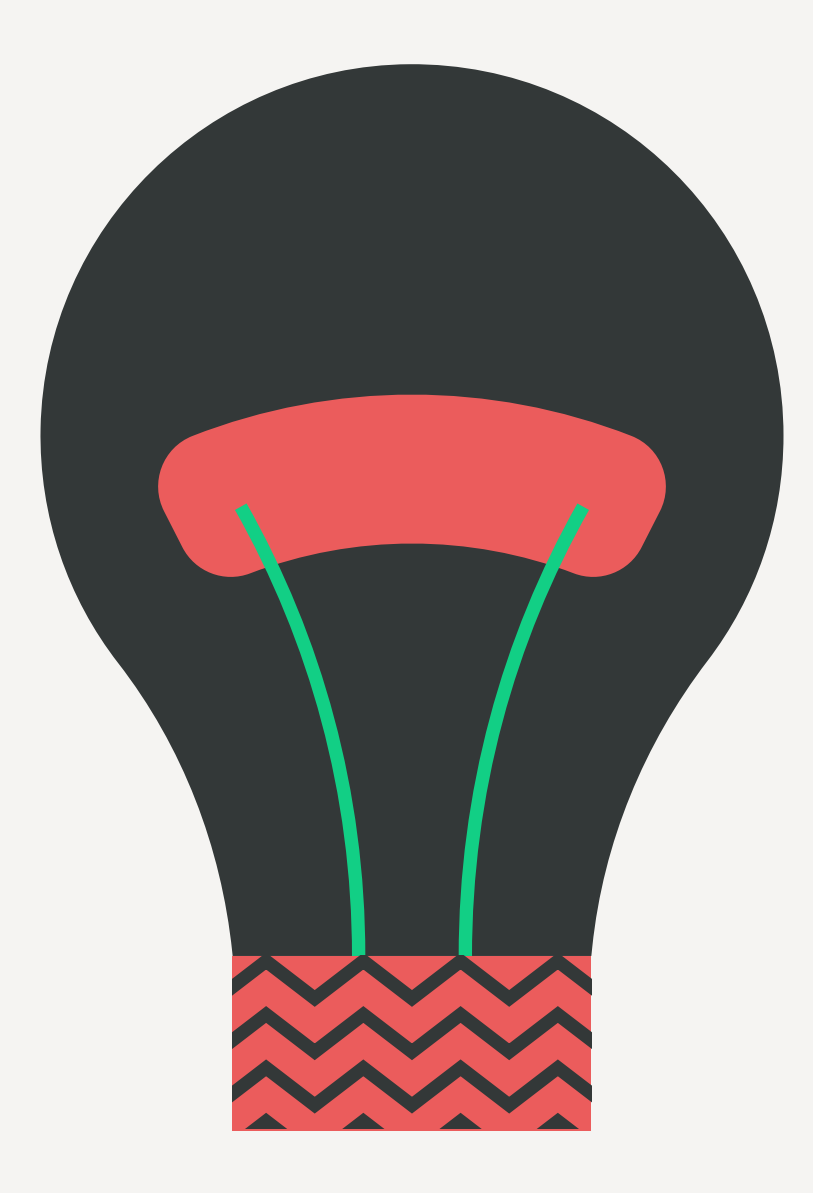

焊接PCB出厂提供背部条形RGB彩色氛围灯、两颗贴片式LED状态指示灯,且提供可选择自行焊接 的两脚插件式LED轴灯灯位。

热插拔PCB出厂提供背部条形RGB彩色氛围灯,以及贴片式RGB彩色轴灯。

○焊接PCB 灯光控制键 所有灯光控制键都位于第二层键位, 按住Fn(layer switch)键时, 键盘会进入第二层

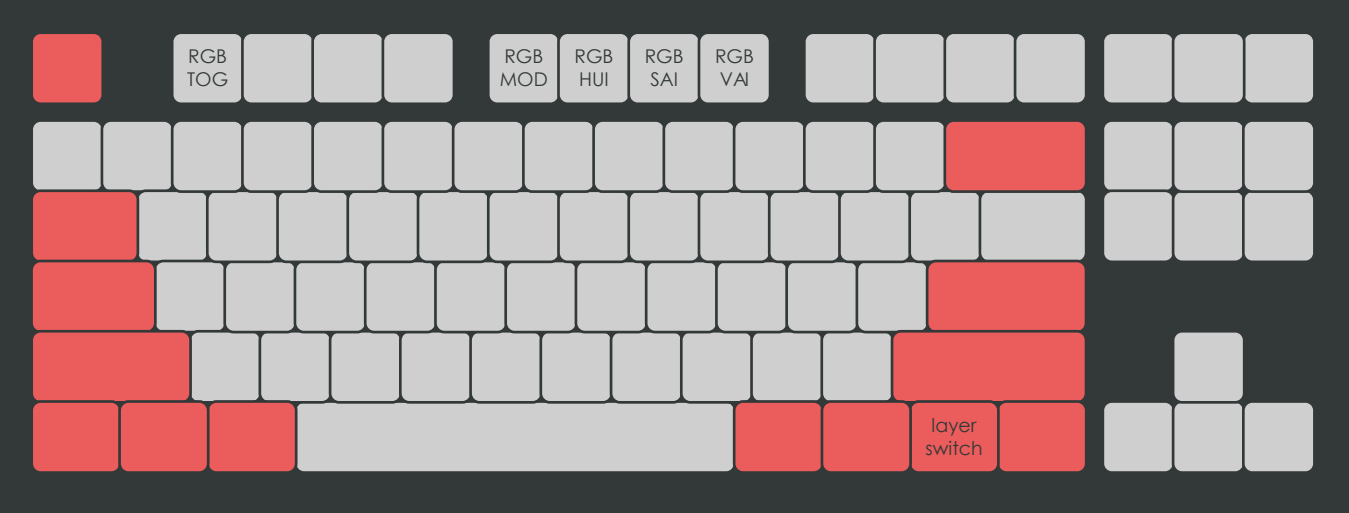

焊接PCB 背部条形RGB彩色氛围灯控制键 出厂键位

RGB TOG: 灯光开关 RGB MOD: 切换至下一个灯效, 按住shift时切换至前一个灯效 RGB HUI: 色相

RGB SAI: 增加色彩饱和度, 按住shift时减少色彩饱和度 RGB VAI: 增加灯光亮度,按住shift时减弱灯光亮度

#### 焊接PCB 两脚插件式LED轴灯控制键 出厂键位

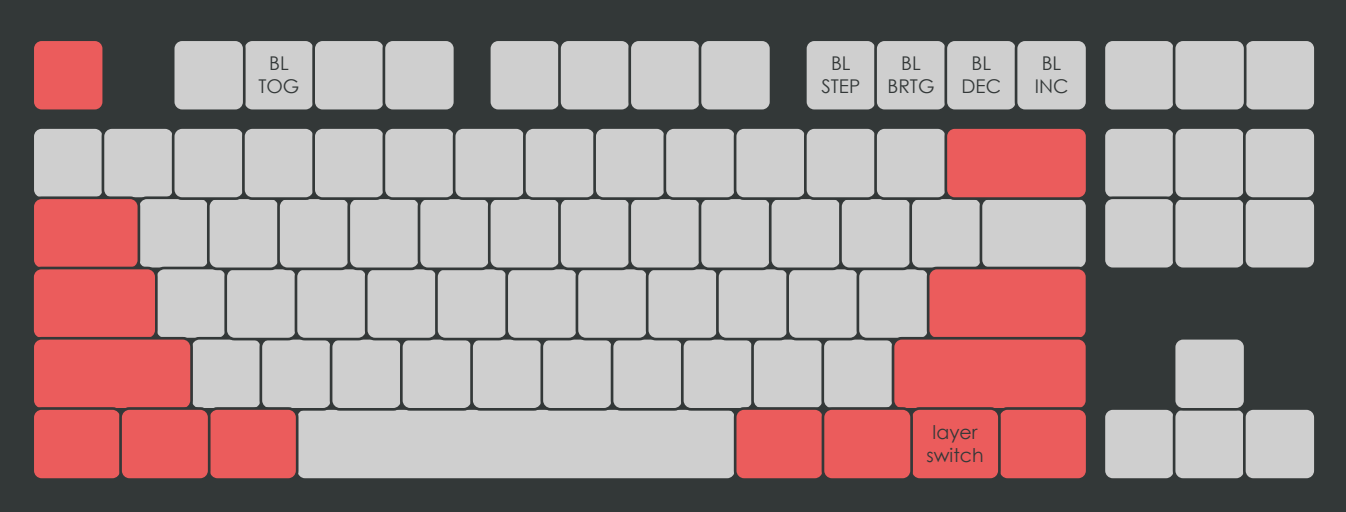

BL TOG: 灯光开关

BL STEP: 循环增加灯光亮度, 当亮度已经达到最高时, 按下此键将亮度减为最低

BL BRTG: 灯光呼吸效果开关

BL DEC: 减弱灯光亮度

BL INC: 增加灯光亮度

○焊接PCB 两脚插件式LED轴灯

焊接PCB的两脚插件式LED轴灯是可选的,你可以根据需求来决定是否焊接。

在焊接前应确定所选择的LED灯是否能对准PCB板上的轴灯焊接孔,并且应确定灯珠是否兼容你的 轴体。

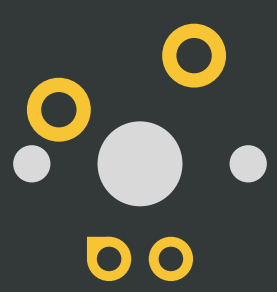

在每颗轴体焊接位下方能够发现 OO 形状的焊盘 代表此处对应LED灯的正极引脚

代表此处对应LED灯的负极引脚

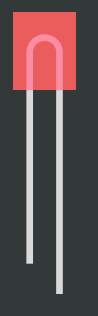

两脚插件式LED灯通常长脚为正极,短脚为负极 使用时应当注意:

- · LED灯的正极对应PCB焊盘的正极,LED灯的负极对应PCB焊盘的负极
- · 焊接时间不宜过长,焊接温度不宜过高
- · 可以在不同位置使用不同颜色的LED灯
- · 如果高亮度下超过你的USB供电端的最大供电能力,可以适当减弱亮度
- · LED产品根据颜色和生产工艺的不同而产生不同的压降,如果你混合使用不同颜 色或厂家的LED灯,可能会发现它们产生不同的亮度

如果发现LED不发光,请核对:

- · 参考前页的"两脚插件式LED轴灯控制键 出厂键位"开启灯光
- · 参考前页的"两脚插件式LED轴灯控制键 出厂键位" 增加灯光亮度
- · LED的正负极引脚与PCB正负极焊盘是否对应
- · 参考 "其它项目" 章节还原键盘设置

○焊接PCB 贴片式LED状态指示灯

焊接PCB提供两颗贴片式LED状态指示灯,一颗位于caps lock键处,另一颗位于scroll lock键 处。

指示灯在你触发该键的功能后会亮起,但首先你需要通过连接跳线焊盘来设定它的颜色,否则不会 亮起。

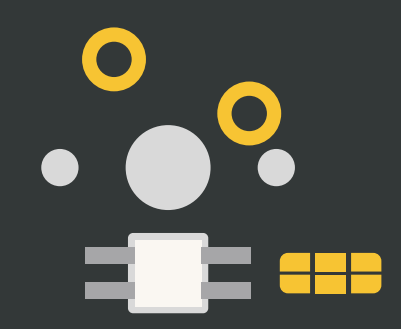

在两颗贴片LED指示灯下方能够发现 【■■ 形状的焊盘 这些焊盘用于设定指示灯颜色 如果你不设定颜色,指示灯将不会亮起 如果你不希望指示灯亮起,不要设定颜色 两颗指示灯可以被设定为不同的颜色

使用焊锡丝和电烙铁连接焊盘,将锡熔化在想要连接的焊盘上即可。

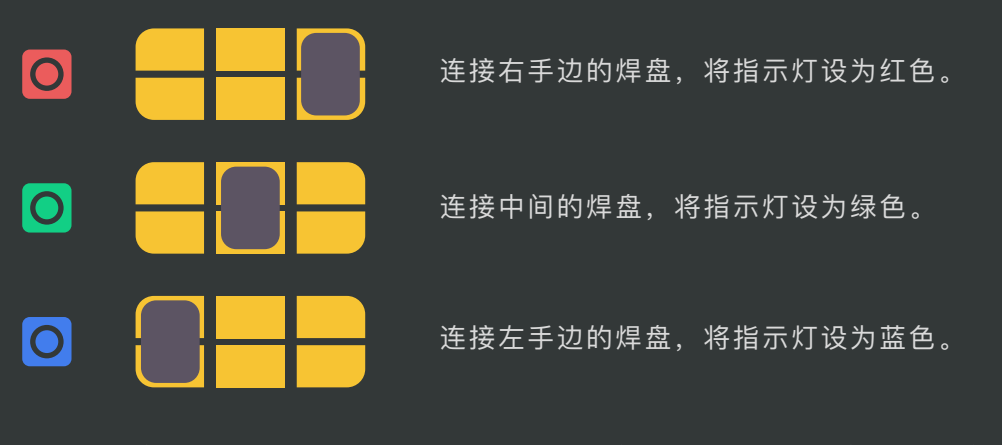

若希望重新选择颜色,可以使用电烙铁除去焊盘上的锡,然后重新连接焊盘。

○热插拔PCB 灯光控制键 所有灯光控制键都位于第二层键位, 按住Fn(layer switch)键时, 键盘会进入第二层

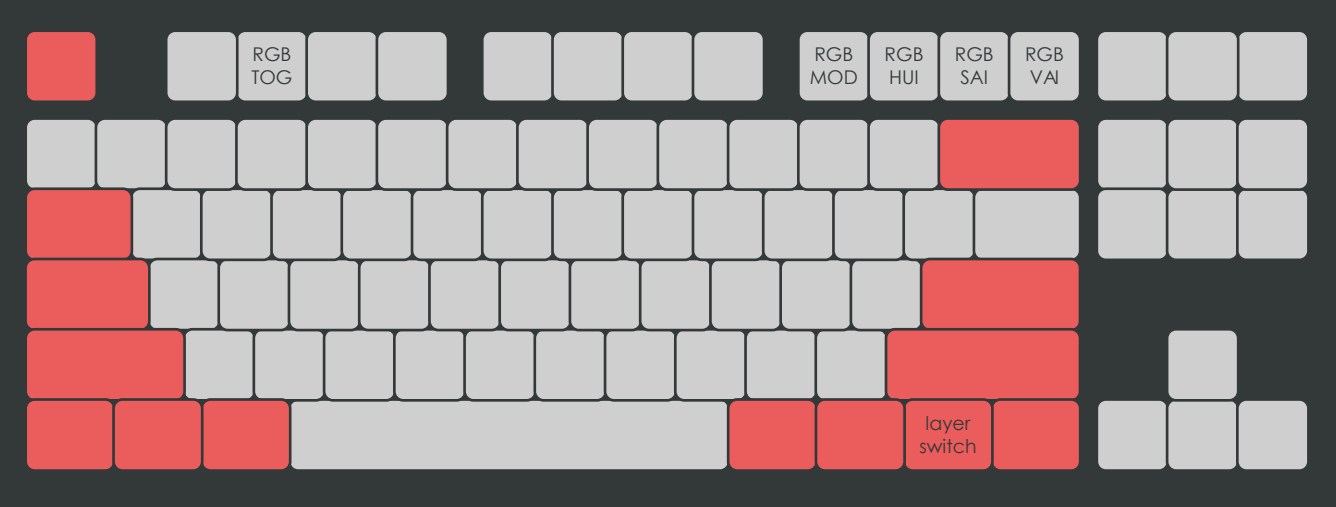

#### 热插拔PCB 背部条形RGB彩色氛围灯控制键 出厂键位

RGB TOG: 灯光开关 RGB MOD: 切换至下一个灯效,按住shift时切换至前一个灯效 RGB HUI: 色相 RGB SAI: 增加色彩饱和度, 按住shift时减少色彩饱和度 RGB VAI: 增加灯光亮度,按住shift时减弱灯光亮度

#### 热插拔PCB 贴片式RGB彩色轴灯 出厂键位

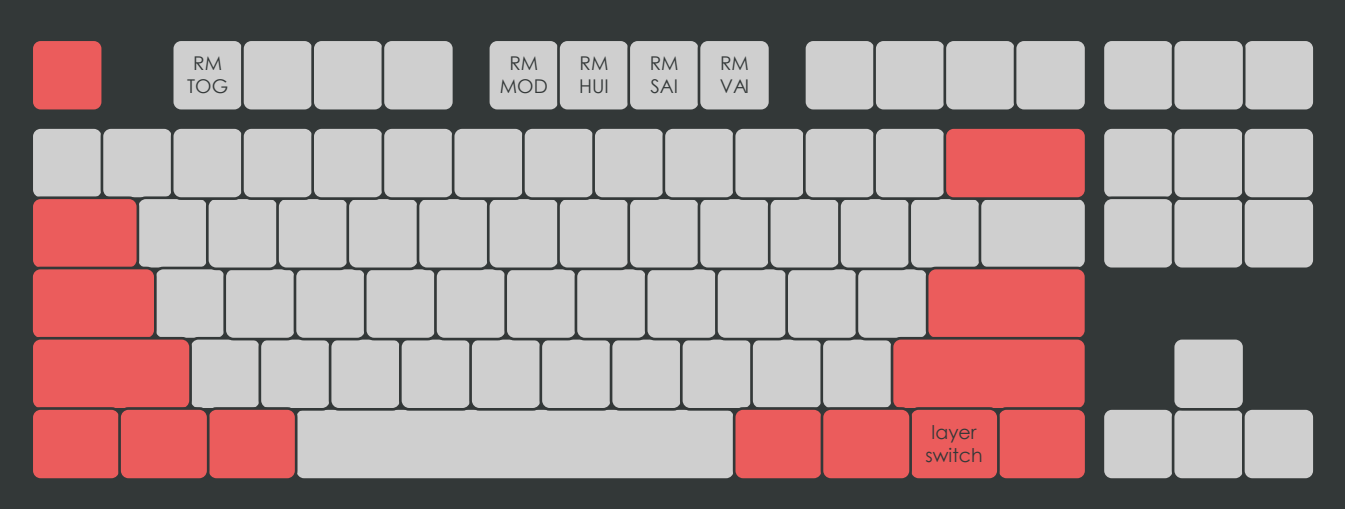

RM TOG: 灯光开关 RM MOD: 切换至下一个灯效,按住shift时切换至前一个灯效 RM HUI: 色相 RM SAI: 增加色彩饱和度, 按住shift时减少色彩饱和度 RM VAI: 增加灯光亮度, 按住shift时减弱灯光亮度

○热插拔PCB 贴片式RGB彩色轴灯 灯效表

· 静态双色组合键区高亮,默认 · 静态单色灯 · 无灯效,仅保留指示灯功能 · 交互灯效, 单色涟漪 · 交互灯效,彩色涟漪 · 交互灯效,小闪电 · 交互灯效,巨大闪电 · 交互灯效, 块状触发 · 交互灯效,单色背景,触发 • 交互灯效, 无色背景, 触发 • 交互灯效,彩色块状触发 • 彩色双轮盘, 反向 · 彩色双轮盘,同向 · 彩色单轮盘 · 彩色涡轮 · 彩色风车 · 彩色双同心圆 · 彩色单同心圆 · 彩色旗帜, 左右 · 彩色旗帜,上下 · 彩色循环 · 单色涡轮 · 单色风车 • 扫描, 无色背景, 上下 • 扫描, 无色背景, 左右 · 扫描,单色背景,左右 · 色相变化呼吸 · 亮度变化呼吸 · 静态彩色旗帜 · 静态渐变

当你按RM TOG键把彩色轴灯关闭时,同时也会关闭caps lock指示灯功能。 如果你不希望看到轴灯灯光,但仍想拥有caps lock指示灯功能,请按RM TOG将彩色轴灯打开并 切换至 "无灯效,仅保留指示灯功能" 灯效。

随着你按shift+RM SAI减少颜色饱和度时,灯光将越来越呈现出白色,与此同时灯珠消耗的电流将 成倍上升,因为每颗RGB灯珠依靠其中包含的红、绿,蓝三个通道的小灯珠同时发光来显示白色。 因此,为了不超过你的USB口的供电能力,在想要让灯珠显示白色的情况下,可以按shift+RM VAI 适当减弱亮度。

○热插拔PCB 彩色RGB指示灯

热插拔PCB支持彩色RGB指示灯,你可以设定丰富的caps lock指示灯颜色,颜色通过IND HUI键 来循环,该键位于第二层,按住Fn(layer switch)键时再按IND HUI键即可。

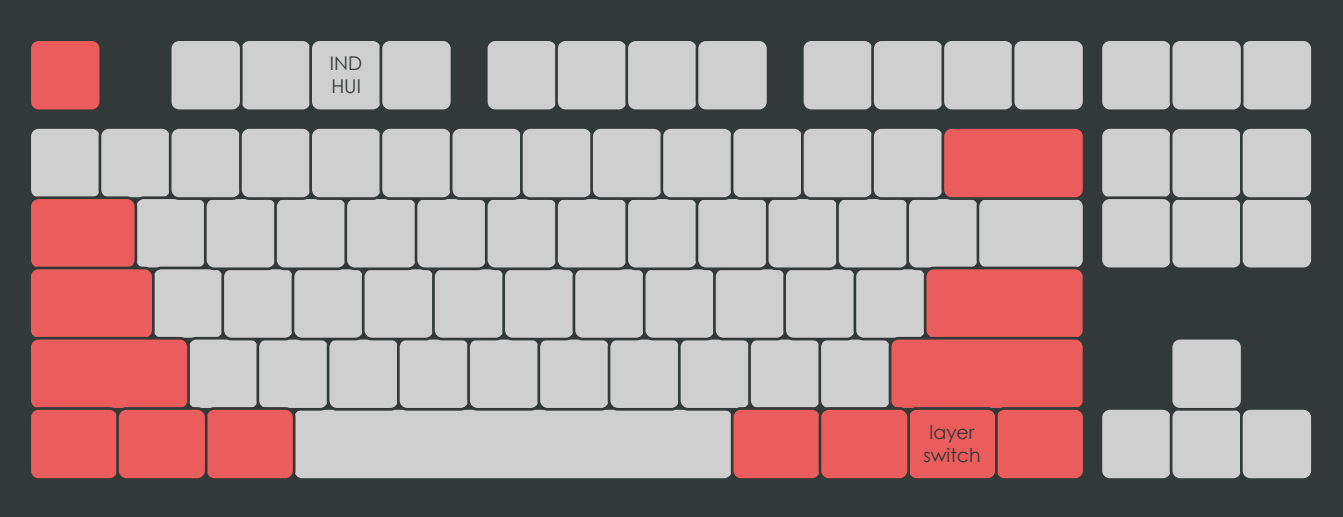

#### 热插拔PCB 彩色RGB指示灯 出厂键位

在设定caps lock指示灯颜色时,可以触发caps lock指示灯方便观看颜色效果

○其它

在调节RGB灯光时,了解一些颜色理论将有所帮助,你可以参考下图来快速掌握。

色相:指不同的色彩,例如蓝色、绿色、红色、紫色

饱和度:饱和度越低越接近白色

亮度:亮度越低,灯光越暗

<span id="page-16-0"></span>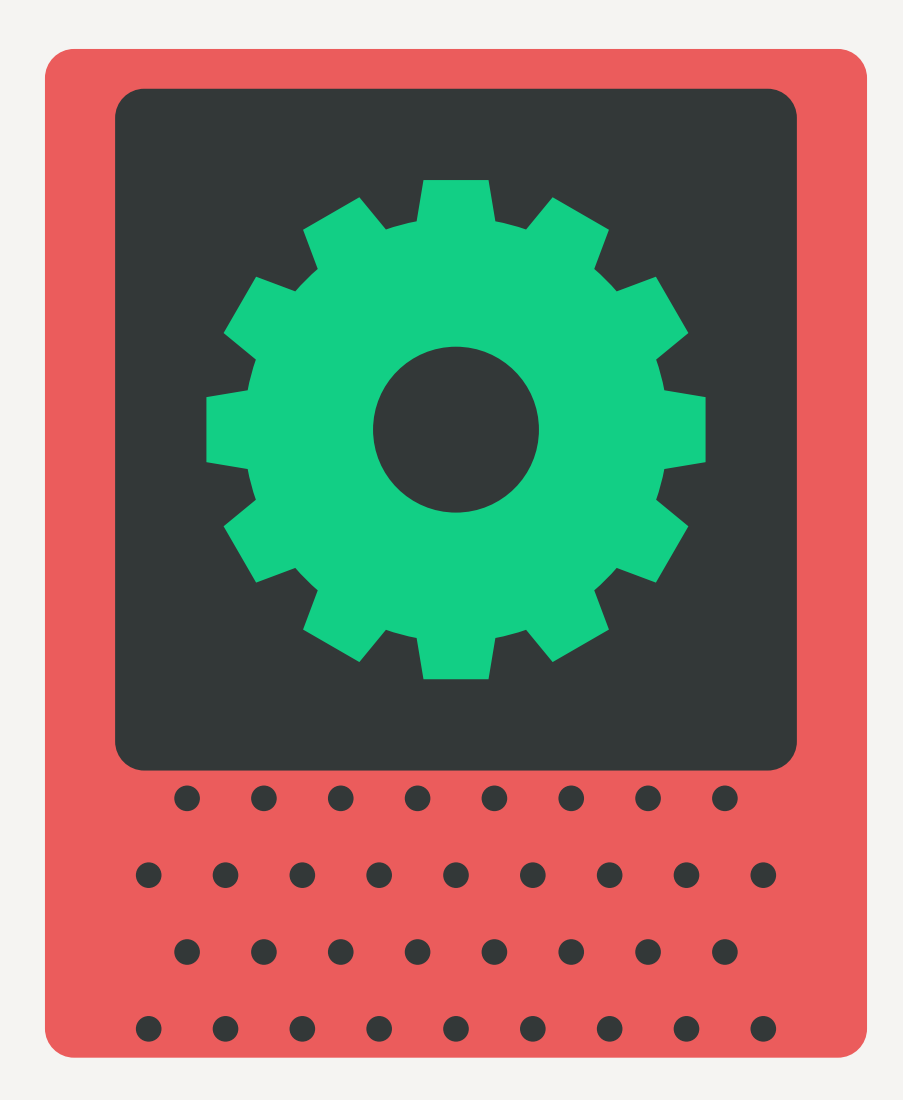

AARU™支持配合VIA软件修改键值,在开始之前,你需要安装存储在microSD中的VIA软件,或者 从[Github](https://github.com/the-via/releases/releases/tag/v1.3.1)下载最新版本。

#### ○焊接PCB 修改键值

打开安装完毕的VIA,插入USB连接线把AARU™连接至电脑,VIA界面出现Searching for devices时,从顶部菜单选择Import Keymap,导入存储在microSD中的 "aaru\_SolderPCB.json" 文 件,在导入完成后,VIA将会自动识别到PCB,界面将转变为下图:

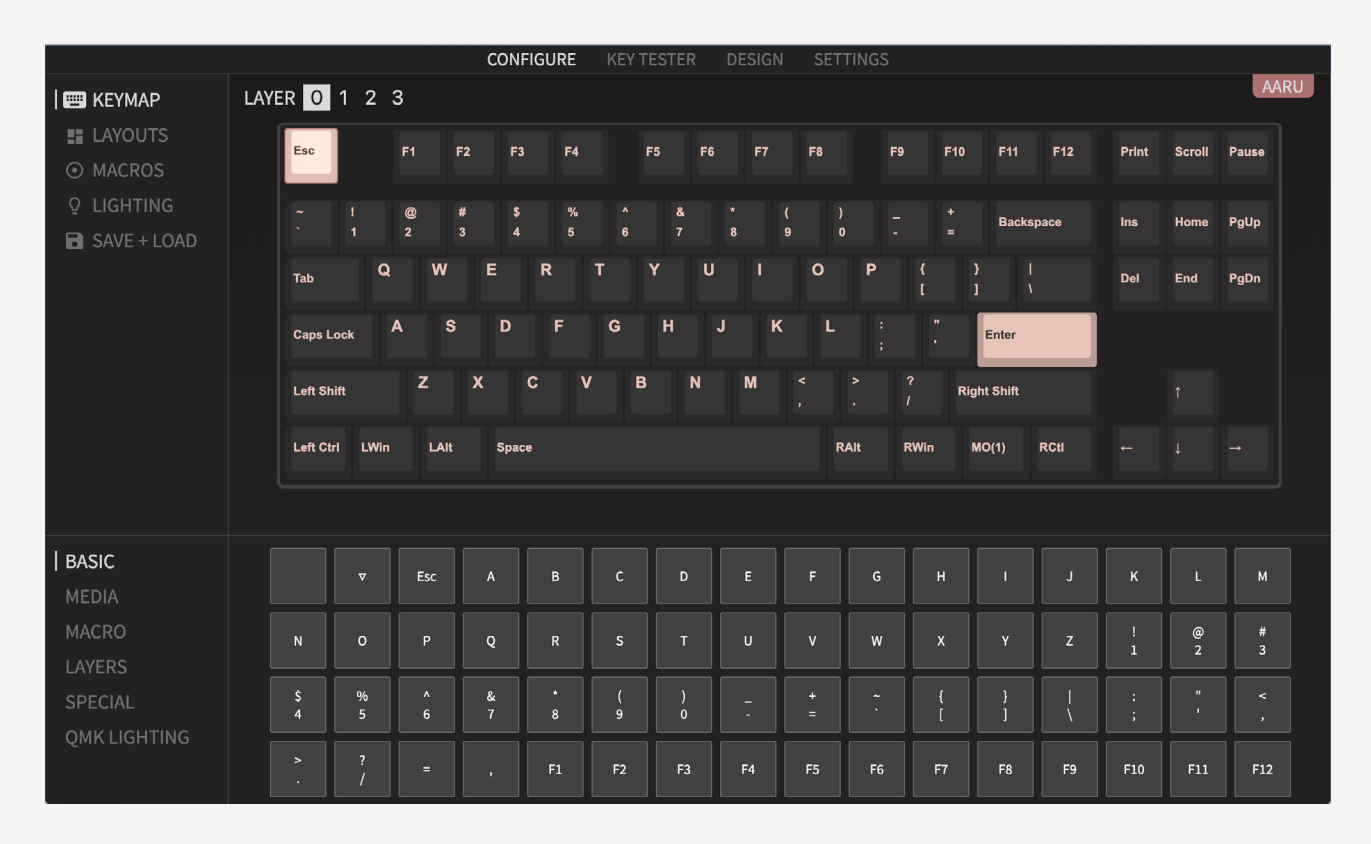

位于上方方框顶部的LAYER 0 1 2 3 标注了层级, 点击"1"可以修改第二层的键值。 点击任意欲修改的按键,然后从下方的方框中选择欲修改的键值。 键值分类由左下方的区域选择:

- · BASIC: 基础键
- · MEDIA:媒体键
- · MACRO: 宏键
- · LAYERS:层切换键
- · SPECIAL:特殊键

默认的情况下,VIA将显示ANSI布局,你也许选择使用其它布局,例如ISO,那么请点击左侧菜单中 的LAYOUTS,并打开相应布局的滑块,如下图所示。

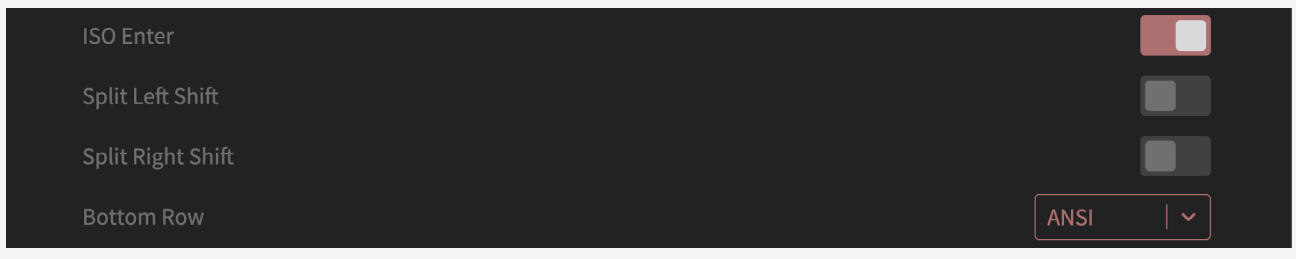

15 / 键值

#### ○热插拔PCB 修改键值

打开安装完毕的VIA,插入USB连接线把AARU™连接至电脑,VIA界面出现Searching for devices时,从顶部菜单选择Import Keymap,导入存储在microSD中的 "aaru\_HotswapPCB.json" 文件,在导入完成后,VIA将会自动识别到PCB,界面将转变为下图:

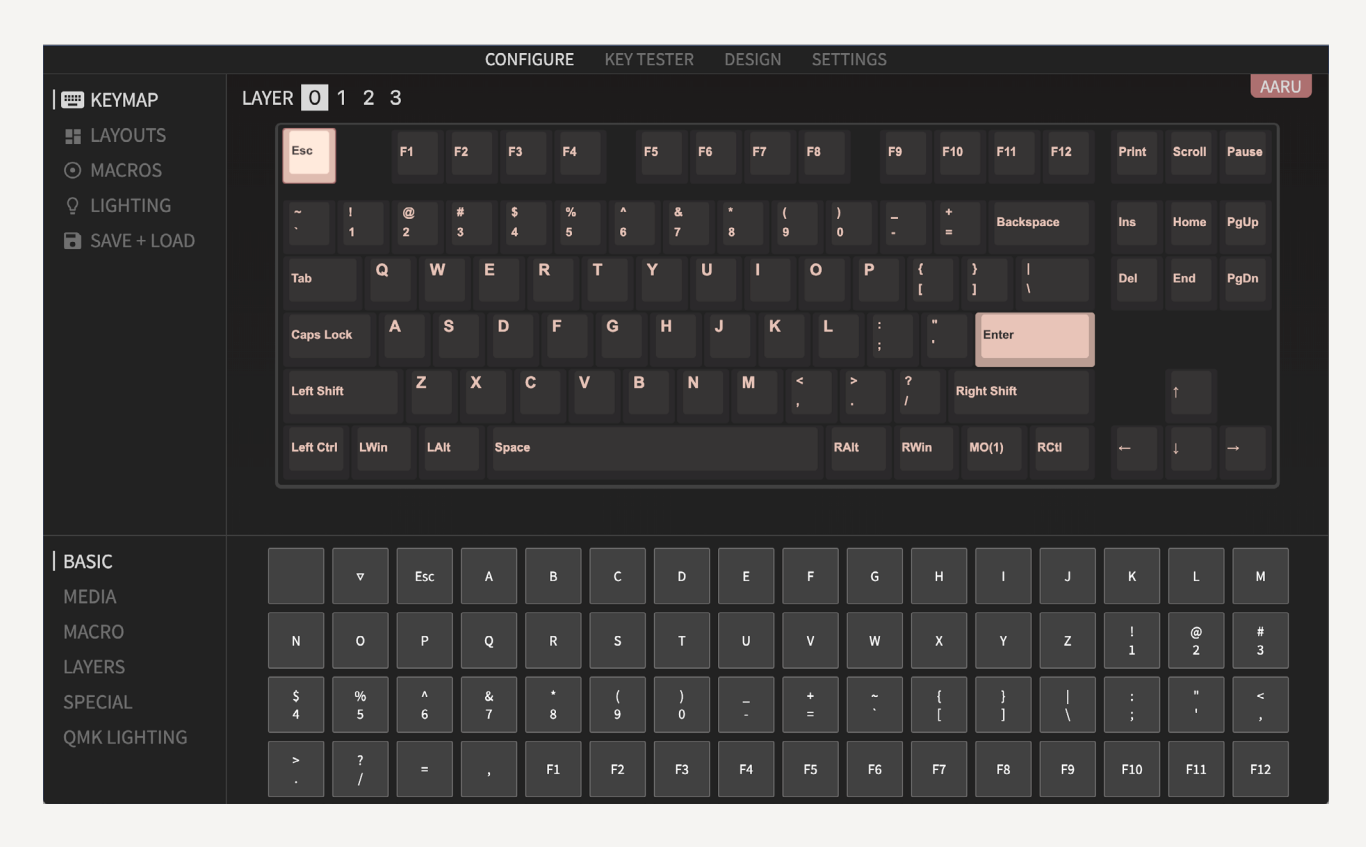

位于上方方框顶部的LAYER 0 1 2 3 标注了层级, 点击"1"可以修改第二层的键值。 点击任意欲修改的按键,然后从下方的方框中选择欲修改的键值。 键值分类由左下方的区域选择:

- · BASIC: 基础键
- · MEDIA:媒体键
- · MACRO: 宏键
- · LAYERS:层切换键
- · SPECIAL:特殊键

<span id="page-19-0"></span>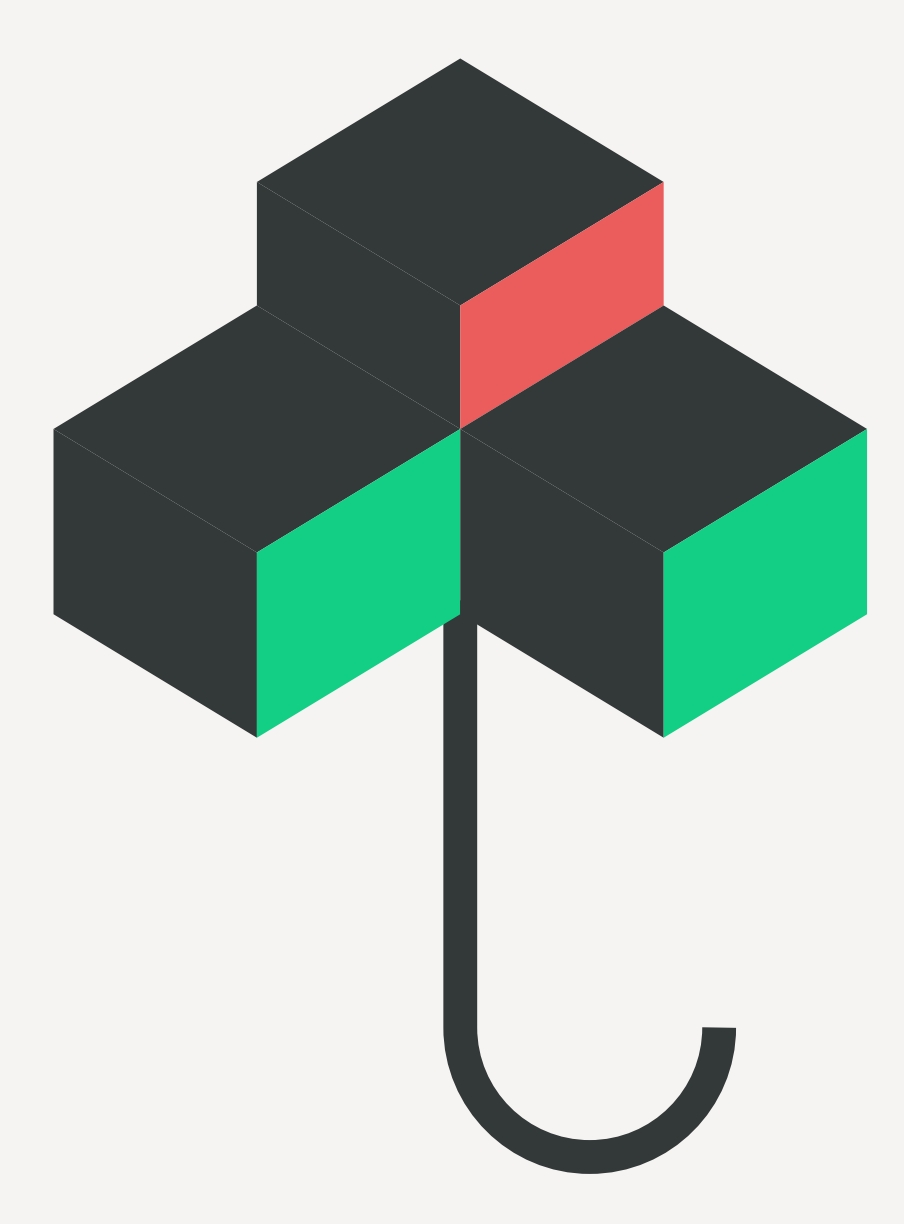

#### ○全键无冲

在有些使用场景下,全键无冲可能导致无法输入。你可以在六键无冲和全键无冲模式之间切换。 按住Fn(layer switch)键,进入键盘第二层,然后按N在这两者之间切换。 NKRO键可通过VIA修改位置,参考 "键值" 章节。

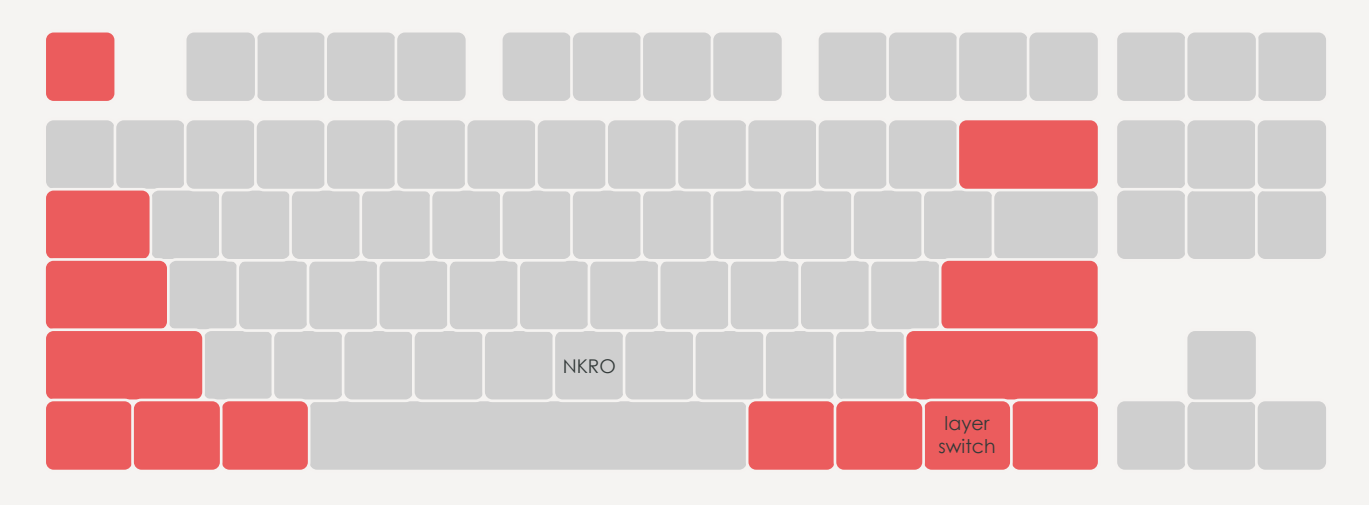

○还原所有设置

如果键盘遇到问题或希望还原所有设置,请按如下步骤操作:

- 1. 断开USB数据线与键盘的连接
- 2. 按住键盘上最左上角的ESC键
- 3. 保持按住ESC键不松开,然后重新通过USB数据线将键盘连接电脑
- 4. 松开ESC键, 此时键盘处于DFU模式, 键盘不会工作, 且保存在键盘上的数据会被清除
- 5. 断开USB数据线,然后重新连接数据线

该步骤将还原一切设置,包括所有灯光效果会被还原为出厂状态,使用VIA修改的键值也会丢失。

<span id="page-21-0"></span>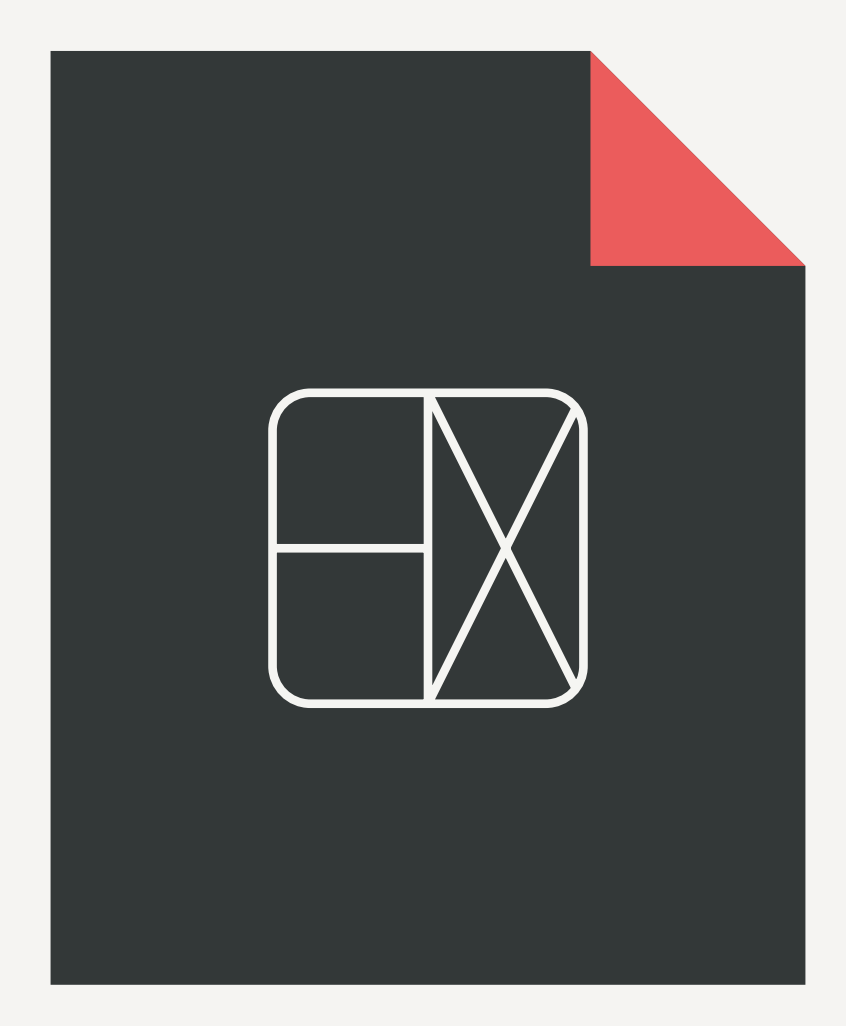

19 / 固件刷新及更新

○安装QMK Toolbox

你需要QMK Toolbox来为AARU™刷入固件。从microSD可以获取QMK Toolbox的安装文件,或 者在[Github](https://github.com/qmk/qmk_toolbox/releases)下载最新版本。

如果你是Windows用户,需要参考[这篇](https://docs.qmk.fm/#/driver_installation_zadig)文章,通过Zadig来安装驱动程序。

○准备固件

焊接PCB和热插拔PCB各自运行的不同的固件,你不能将焊接PCB的固件给热插拔PCB刷入,反之 亦然。

出厂固件可以从microSD中获取。焊接PCB的固件为AARU\_Soldering\_1.0.0.hex, 热插拔PCB的 固件为AARU\_Hotswap\_1.0.0.hex。

后续的固件更新可以联系我们获取。

○进入DFU模式

只有当你的键盘进入DFU模式后,才能够向键盘刷入固件。 进入DFU模式后,键盘功能将变得不可用,直到你拔出USB数据线退出DFU模式。

进入DFU模式的方法一:

- 1. 断开USB数据线与键盘的连接
- 2. 按住键盘上最左上角的ESC键
- 3. 保持按住ESC键不松开,然后重新通过USB数据线将键盘连接电脑
- 4. 松开ESC键, 此时键盘会处于DFU模式

这种方法便捷可靠,缺点是它会重置键盘上的所有设置。

进入DFU模式的方法二:

1. 在你的PCB背面找到下图中以 □ 圈出的圆角矩形焊盘

2. 寻找你身边的金属物体,例如金属线、镊子、圆规等,将这两个圆角矩形焊盘短暂地连接 一下

3.此时键盘会处于DFU模式

如果你的PCB已经组装到外壳中,那么你便需要拆开它来进行这些操作。不过不同于方法一,以这 种方式进入DFU不会清除键盘上的任何设置。

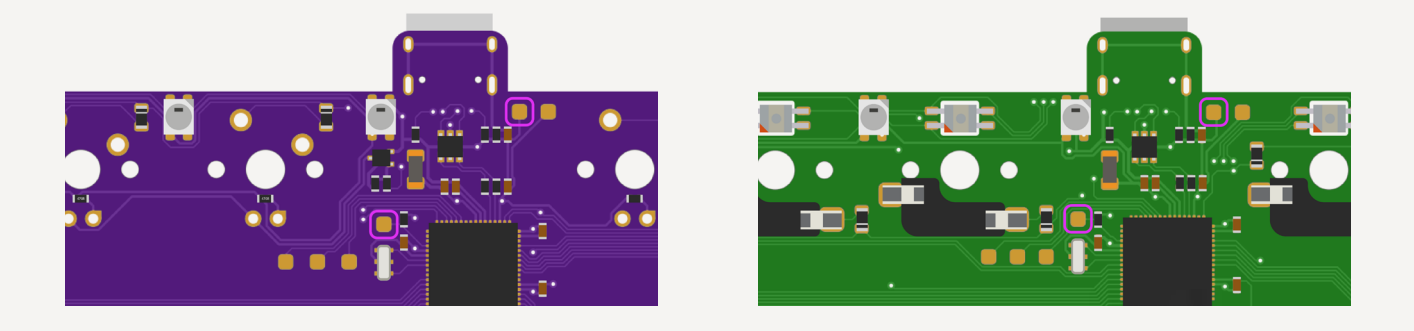

20 / 固件刷新及更新

○刷入固件

打开QMK Toolbox,在Local file选框中载入欲向键盘刷入的固件,在右侧的MCU(AVR Only)下 拉菜单中选择at90usb646。

在键盘进入DFU模式之后,QMK Toolbox会以黄色字显示Atmel DFU device connected字样, 代表你的键盘已经准备好刷入固件,然后点击QMK Toolbox中的Flash按钮向键盘刷入固件。

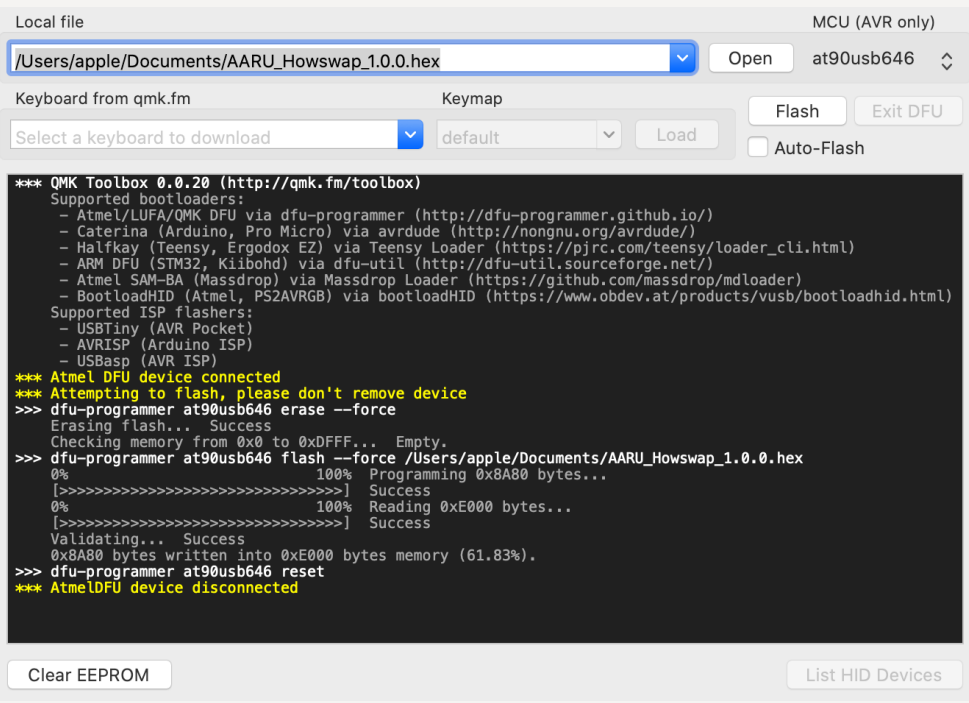

如果固件刷入过程如上图所示,那么代表固件已经成功刷入。如果显示其它信息,那么请再次仔细 检查上述这些步骤。

HELIX LAB